### 1 ENREGISTREMENT, CRÉATION D'UN COMPTE.

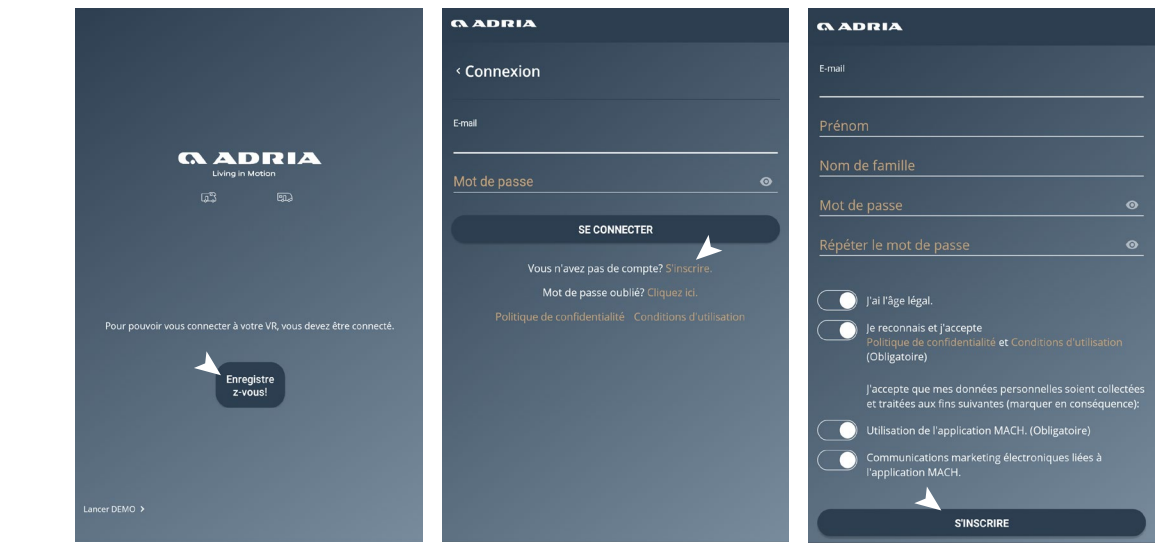

\* L'installation de la carte SIM est disponible uniquement avec la version complète MACH. **Plus d'informations sur www.adria-mobil.com/mach-app** 

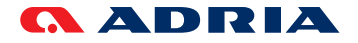

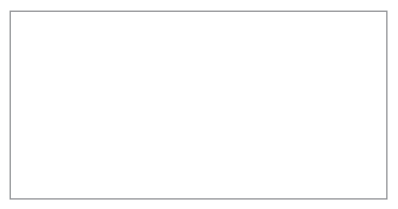

# Adria MACH GUIDE DE CONNEXION

Nous vous invitons à allumer la connexion internet et bluetooth de votre smartphone votre avant de poursuivre.

> Lors de la première utilisation, créez votre compte en appuyant sur le bouton «Enregistrement», complétez l'ensemble des informations demndées et confirmez. Après l'enregistrement, vous recevrez un email avec un lien de confirmation. Cliquez dessus et votre compte sera créé. Vous pouvez maintenant ouvrir votre session.

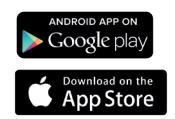

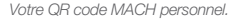

Disponible sur Google Play et App Store.

Si vous n'avez pas de connection internet 1 minute après avoir inséré la carte SIM, vous devez saisir votre nom d'accès manuellement sur l'application MACH. Ces données sont spécifiques à chaque fournisseur internet.

**SOCANOR** PAE du Haut Villé Rue Jean Baptiste Godin 60000 BEAUVAIS www.adria-france.com

**GADRIA** 

## $\hat{a}$ INSTALLATION DE LA CARTE SIM

Pour le contrôle à distance MACH ou la fonctionnalité Wi-Fi, vous avez à insérer votre propre carte SIM.

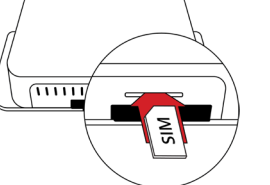

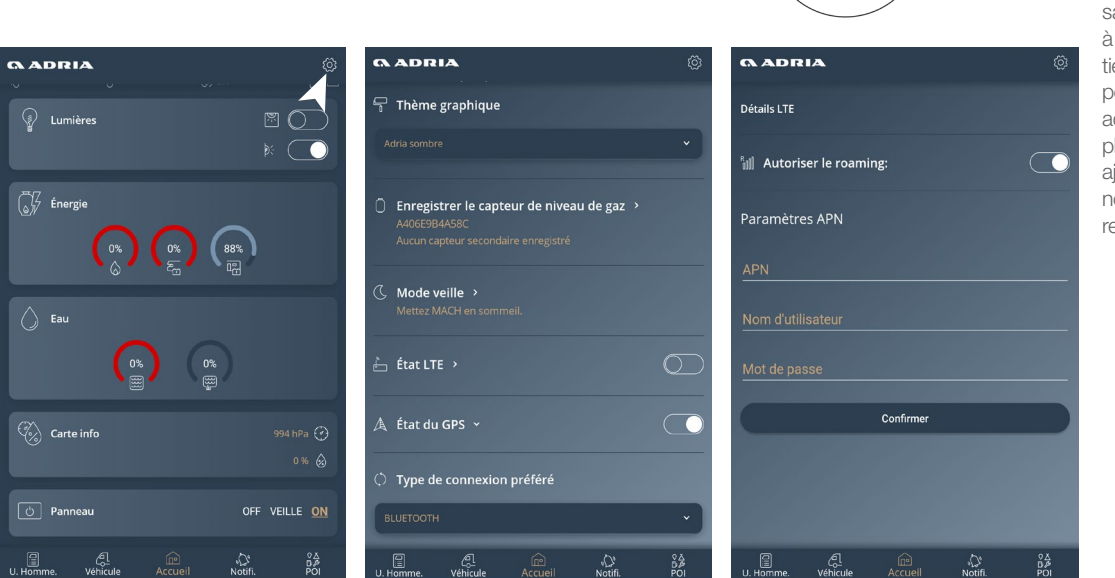

# 6 GESTION DES UTILISATEURS

Vous pouvez gérer les utilisateurs de MACH connectés à votre véhicule Adria via le site internet Adria MACH (www. adria-mach.com). Après avoir ouvert sa session, cliquez sur l'image en haut à droite de l'écran, et allez dans la partie «Gérer le véhicule». Les utilisateurs peuvent devenir administrateur et les administrateurs actuels peuvent être remplacés en utilisateurs. Vous pouvez aussi ajouter et supprimer des utilisateurs. Les nouveaux utilisateurs doivent d'abord se rendre à la procédure d'enregistrement.

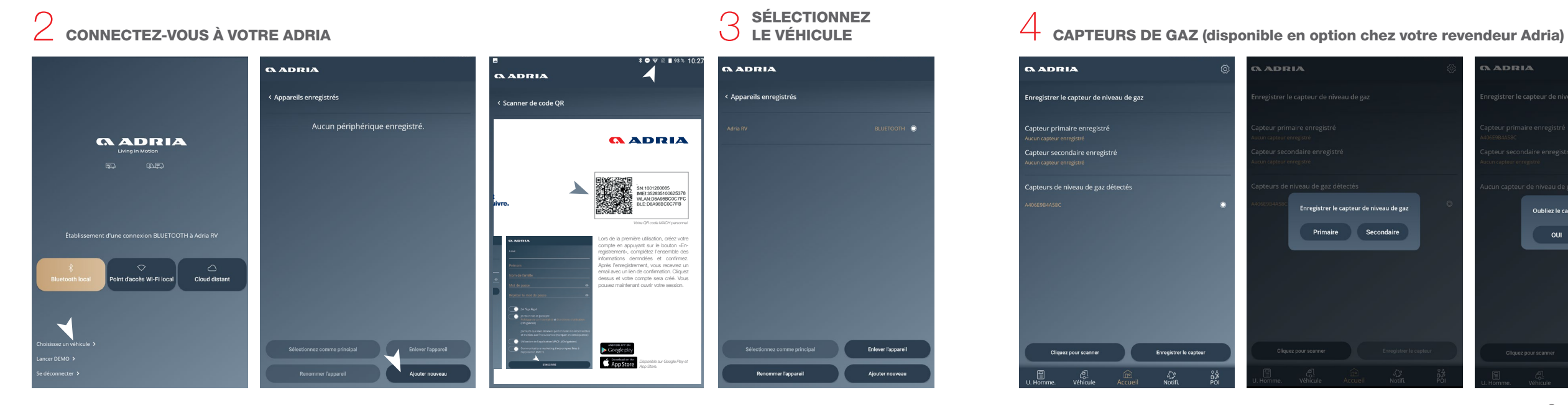

Pour mettre en lien l'Adria MACH avec votre véhicule, vous devez scanner le QR code fourni. Cliquez sur le bouton «Choisir un véhicule» de la page d'accueil, puis sur «Ajouter». Dirigez l'optique de votre appareil sur le QR code.

Chaque capteur de gaz doit être associé à l'application MACH. Vous pouvez connecter jusqu'à deux capteurs, l'un principal, l'autre secondaire.

Allez dans Paramètres puis dans «Enregistrement capteurs de gaz». Si aucun capteur n'apparaît , cliquez sur le bouton « Rechercher». Pour se connecter au capteur souhaité, maintenez le bouton «Sync» enfoncé pendant au moins 5 secondes. La liste des capteurs détectés apparaîtra sous «Capteurs de gaz détectés». Pour se connecter à un capteur, sélectionnez-le et appuyez sur le bouton «Enregistrer le capteur». Pour déconnecter un capteur, cliquez dessus puis sur le bouton «Supprimer».

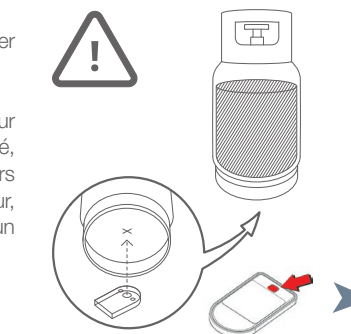

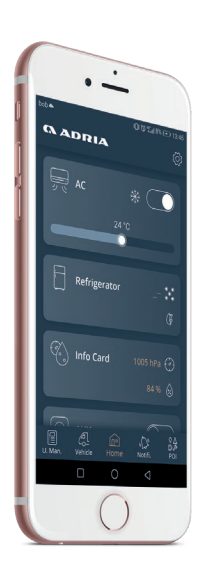

Fixez le capteur en bas de la bouteille de gaz, comme indiqué sur l'image. La fixation du capteur ne fonctionne que sur les bouteilles de gaz métalliques magnétiques.

ATTENTION : N'oubliez pas de déplacer le capteur sur la nouvelle bouteille de gaz

Sélectionnez le véhicule puis cliquez sur le bouton pour revenir en arrière. L'étoile à côté du nom de votre véhicule indique que MACH se connectera automatiquement à celui-ci. Pour sélectionnez un nouveau véhicule principal cohez la case ronde à droite du nom, puis cliquez sur «Sélectionner en principal»

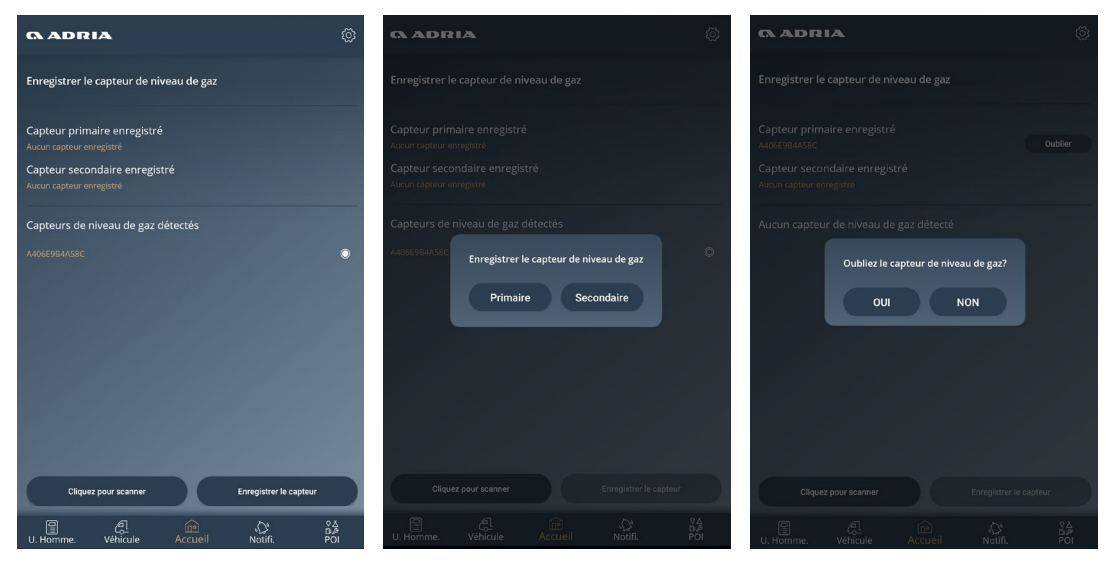